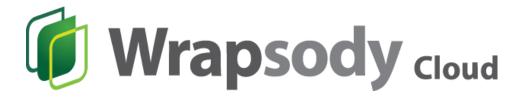

User Guide

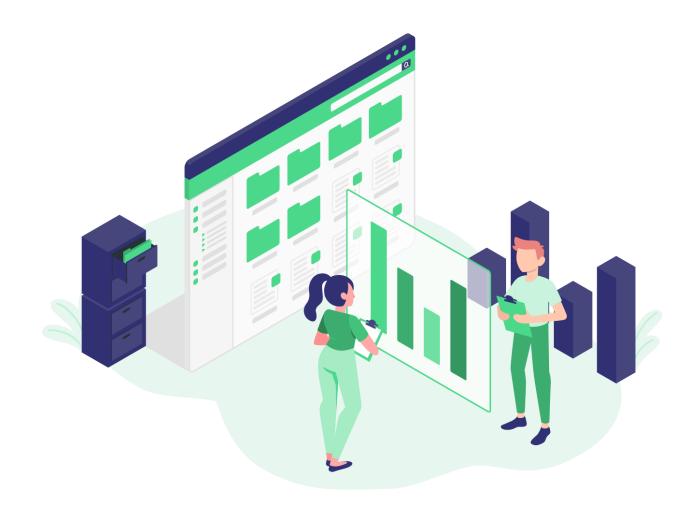

## **Table of Contents**

| Getting started             | 2  |
|-----------------------------|----|
| Signing up                  | 2  |
| Logging in                  | 4  |
| Resetting Password          | 4  |
| Logging out                 | 6  |
| Deleting Account            | 7  |
| Subscription                | 8  |
| Applying for Free Trial     | 8  |
| Registering Promotion Code  | 11 |
| Subscribing Basic/Plus Plan | 13 |
| Subscribing Premium Plan    | 18 |
| Site Management             | 21 |
| Creating Site               | 21 |
| Installing Wrapsody Client  | 23 |
| Changing Site Name          | 24 |
| Deleting Site               | 24 |
| Payment History             | 25 |
| Canceling Subscription      | 25 |
| Resubscribibg               | 26 |
| Changing Subscription Plan  | 27 |
| Changing Maximum User       | 28 |
| Changing Payment Cycle      | 29 |
| Viewing Bills               | 30 |
| Account Management          | 31 |
| Changing Account Name       | 31 |
| Changing Account Email      | 32 |
| Changing Account Password   | 33 |
| Q&A                         | 34 |
| FAQs                        | 35 |

## **Getting started**

#### Signing up

- 1. Go to https://www.wrapsody.com.
- 2. Click **Login** on the top right corner of the page.

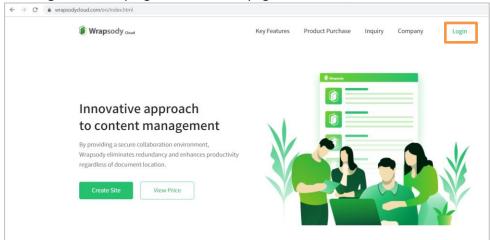

3. Click **Sign up now** at the bottom of the login page.

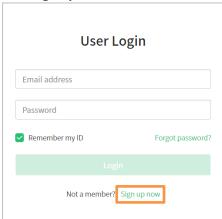

4. Enter an email address (up to 50 characters of email address) and click the **Send Validation Code** button.

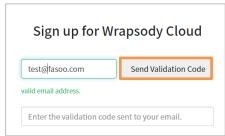

5. Click **OK** when the following confirmation dialog pops up.

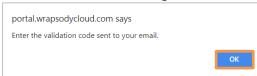

6. Check your inbox of the entered email account for the validation code.

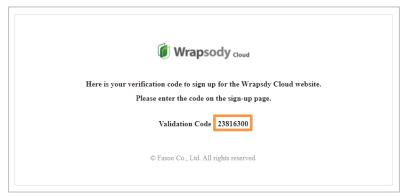

7. Enter the validation code in the Sign up for Wrapsody Cloud dialog.

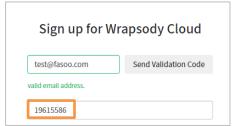

- 8. Enter a user name.
- 9. Enter a password. (6~16 characters including upper and lowercase letters, numbers, and special characters)
- 10. Enter the password again to confirm the password.
- 11. Check the I agree to the Terms of Service and the Privacy Policy checkbox.
  - \* Please note that the Sign up button is not enabled if not checked. \*

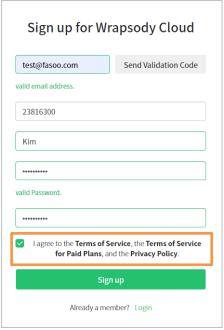

- 12. Click Sign up.
- 13. Click **OK** when the following message appears.

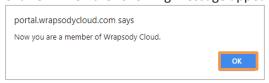

## Logging in

- 1. Go to https://www.wrapsody.com.
- 2. Click **Login** on the top right corner of the page.

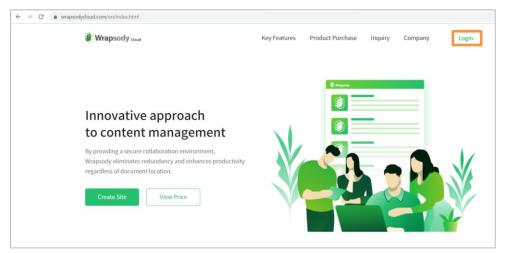

3. Enter the registered user ID (email address).

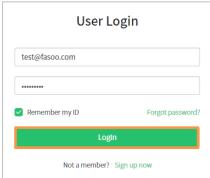

- 4. Enter your password.
- 5. Check the **Remember my ID** checkbox if you want your ID and password to show up automatically when you next log in.
- 6. Click Login.

#### **Resetting Password**

- 1. Go to https://www.wrapsody.com.
- 2. Click the Forgot password? in the User Login dialog.

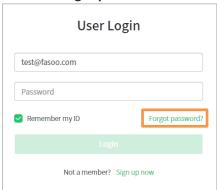

- 3. Enter the email address.
- 4. Enter the user name.

5. Click Reset Password.

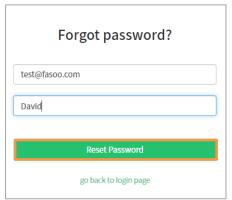

6. Click **X** when the following message pops up on the top middle.

We've sent you an email containing a temporary password. Please  $\times$  change your password from My Account after login.

7. Check the temporary password sent to your email address.

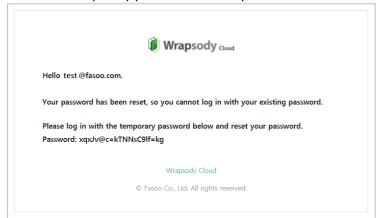

- 8. Enter the received temporary password in the **User Login** dialog.
- 9. Click the **Login** button.
- 10. Click the profile icon on the top right.

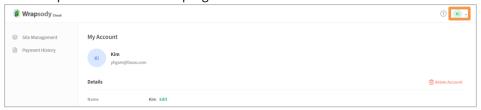

11. Click My Account.

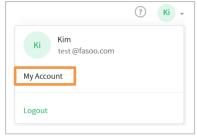

12. Click Edit next to the Password.

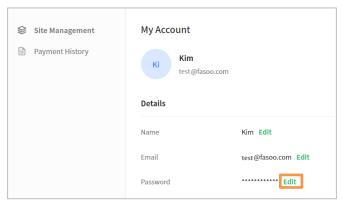

13. Click the **Current Password** field and enter the old password.

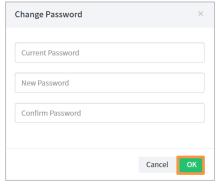

- 14. Click the **New Password** field and enter the new password.
- 15. Click the **Confirm Password** field and enter the new password one more time.
- 16. Click **OK** to complete.
- 17. Click **OK** when a confirmation dialog appears.

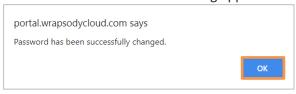

## Logging out

- 1. Click the profile icon on the top right.
- 2. Click **Logout** at the bottom.

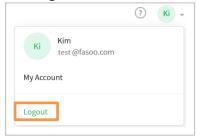

#### **Deleting Account**

- \* You cannot delete an account with one or more active sites. Please try to cancel an account after deleting all the sites. If it is unable to delete a site, you can proceed through the Inquiry on the Wrapsody Cloud website.
  - 1. Click the account icon on the top right.
  - 2. Click My Account.

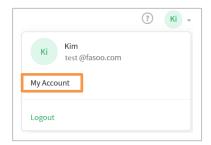

3. Click **Delete Account** on the right side of **Details**.

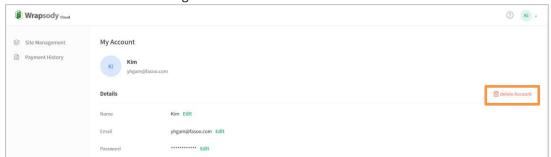

4. Click **OK** when the **Delete Account** dialog appears.

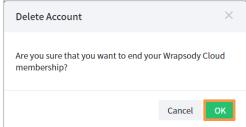

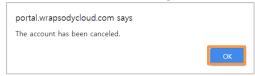

## **Subscription**

#### **Applying for Free Trial**

We offer a 15-day free trial to anyone who wants to try the service out. Please register for Wrapsody Cloud first.

- 1. Go to https://www.wrapsody.com.
- 2. Click View Price at the bottom or Product Purchase on the top right.

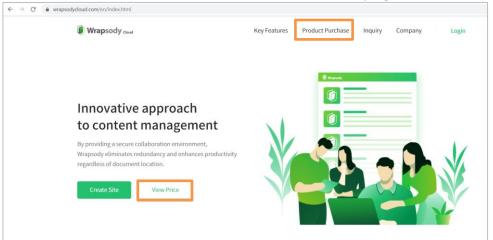

- 3. Sign in when the Login dialog appears.
- 4. Click Start at the bottom of the Free Trial section.

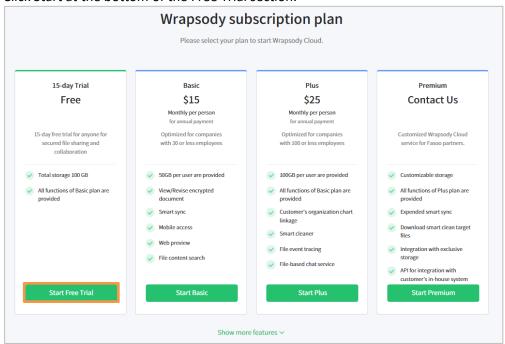

5. Enter user information, including **User name**, **Phone number**, **Company**, and **Purpose**.

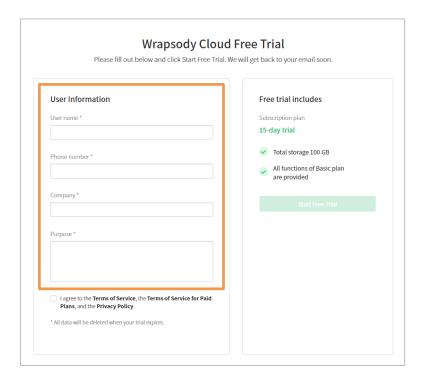

6. Check the I agree to the Terms of Service and the Privacy Policy checkbox. Please note that the Start Free Trial button is only enabled when you check the checkbox.

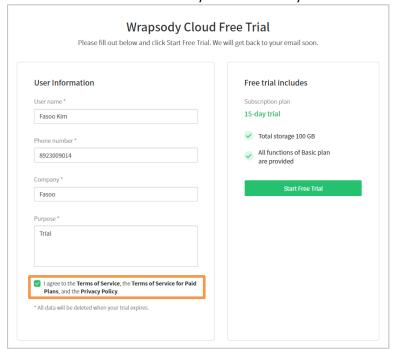

7. Click **Start Free Trial** and check your email inbox for the approval email.

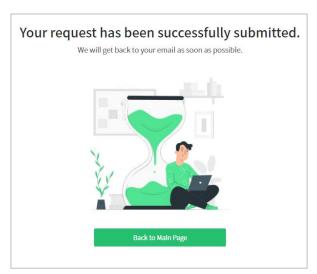

8. You will receive the following email when your free-trial is granted.

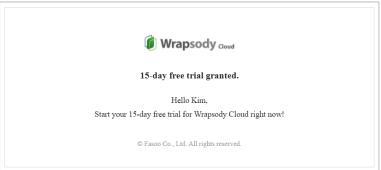

- 9. You can use the service for 15 days after approval from the Wrapsody Cloud team.
  - \* Please note that the **Create Site** button is enabled only when your free trial is approved.

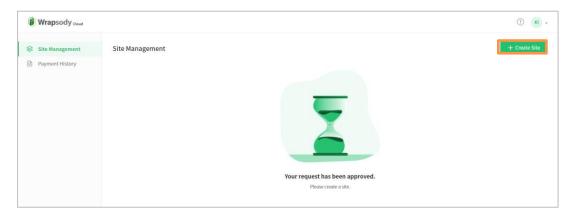

#### **Registering Promotion Code**

- 1. Go to https://www.wrapsody.com.
- 2. Click View Price at the bottom or Product Purchase on the top right.

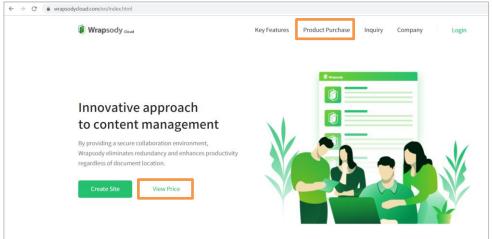

3. Log in to the website if the **User Login** dialog appears.

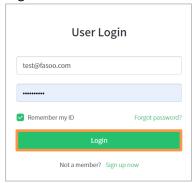

4. Click **Start Premium** at the bottom of the Premium section.

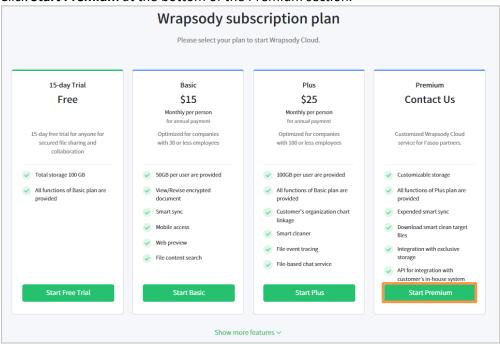

5. Enter your promotion code and click Register.

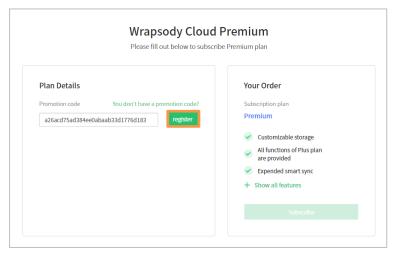

- 6. Check the service options covered by your promotion code, and click the **Subscribe** button.
- 7. If the promotion code is successfully registered, the **Create Site** dialog pops up. (See <u>Creating Site</u>)

#### **Subscribing Basic/Plus Plan**

- 1. Go to https://www.wrapsody.com.
- 2. Click View Price at the bottom or Product Purchase on the top right.

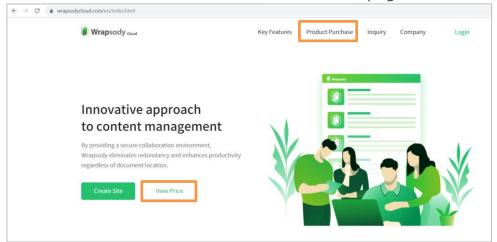

3. Log in to the website if the **User Login** dialog appears.

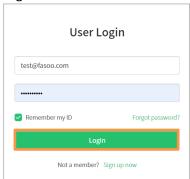

4. Select a plan considering the features provided for each subscription plan.

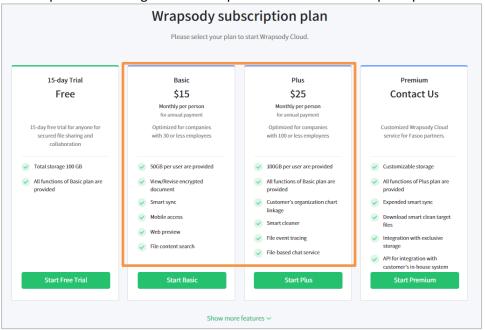

5. Click the **Start Basic** or **Start Plus** according to your choice.

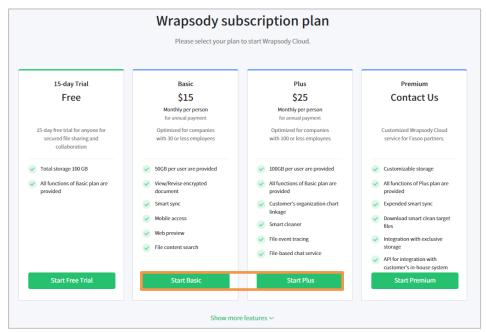

6. Enter the Number of Users and select the Payment cycle.

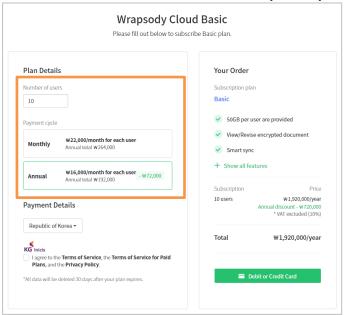

- 7. Select the Payment Details.
  - Republic of Korea: Payment will be processed with KG Inicis for Korean citizens.
  - Other Countries: Payment will be processed with Paypal for

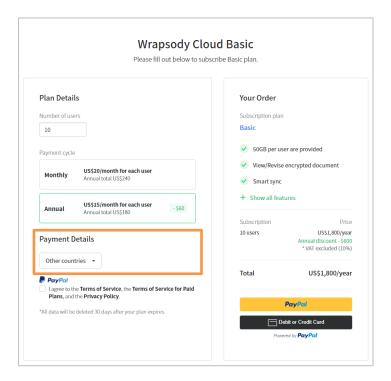

8. Check the I agree to the Terms of Service and the Privacy Policy checkbox.

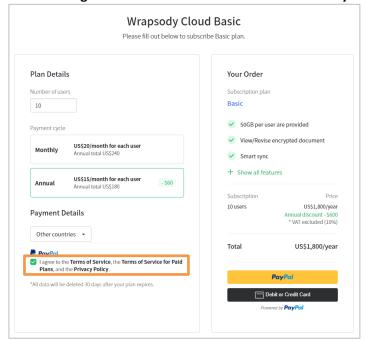

9. Check the calculated subscription fee based on your choice.

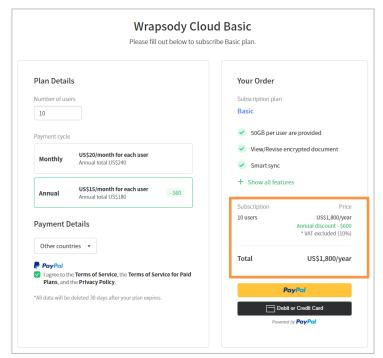

- 10. Click the Paypal button on the bottom right to proceed with payment.
  - Paying with PayPal (If you already have a PayPal account)
    - 1) Click the yellow PayPal button.

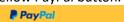

2) Enter your Paypal login credentials and click Log In.

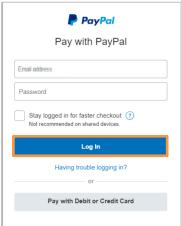

- 3) Click Agree and Subscribe.
- Paying with debit or credit card (If you don't have a PayPal account)
  - 1) Click the black **Debit or Credit Cart Powered by PayPal** button.

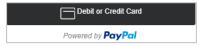

2) Click the Pay with Debit and Credit Card button in the Login dialog.

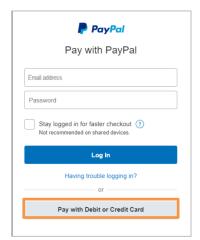

3) Enter your card information and billing address.

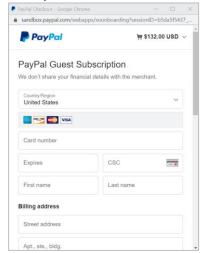

4) Select the No, I don't want an account now option, and click Agree & Subscribe.

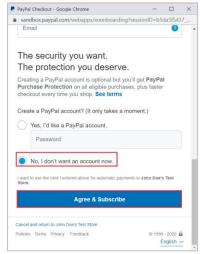

11. The **Create Site** dialog appears automatically when the payment process completes. Please create a site before using the Wrapsody service. (See <u>Creating Site</u>)

#### **Subscribing Premium Plan**

- 1. Go to https://www.wrapsody.com.
- 2. Click View Price at the bottom or Product Purchase on the top right.

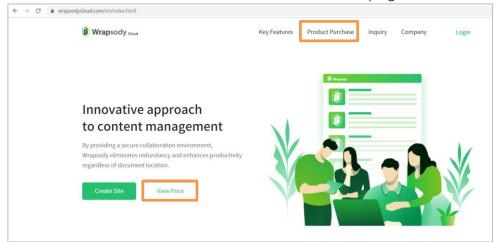

3. Log in to the website if the **User Login** dialog appears.

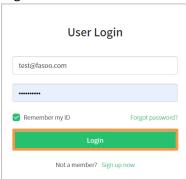

4. Click Start Premium.

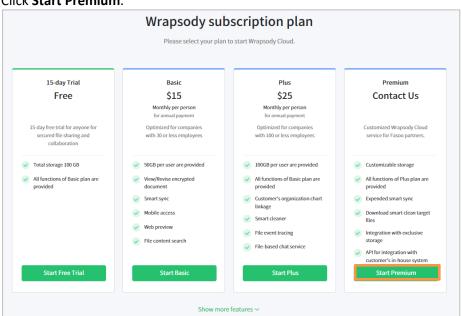

- 5. Click 'You don't have a promotion code?'.
  - \* If you have a promotion code, refer to Applying for Free TrialRegistering Promotion Code.

6. Enter the **User Information**, including user name, phone number, company, and purpose, and **Plan Details**, including the number of users, subscription period, storage space, and the number of external invitations.

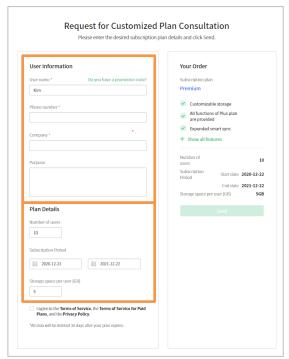

7. Check the I agree to the Terms of Service and the Privacy Policy checkbox, and click Send.

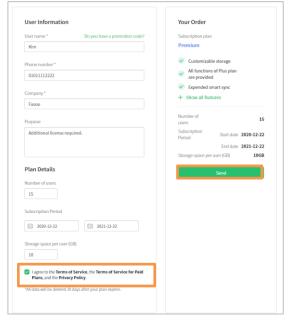

8. Click Ok when the following message appears. Wrapsody team will contact you individually for consultation and payment.

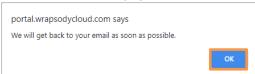

9. When you get a promotion code in your email inbox, you can register the promo code and use the service. (Refer to Registering Promotion Code)

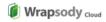

#### Hello Kim,

Your subscription to the Premium plan has been started.

Please register the promotion code below to start using the Wrapsody Cloud.

Promotion code: 7acb8f77a5f147edb570500239d9f5fd

© Fasoo Co., Ltd. All rights reserved.

## **Site Management**

\* For a free trial, you can create a site only once. You cannot create another site after deleting the existing site.

### **Creating Site**

1. Click the **Create** Site button on the **Site Management** page.

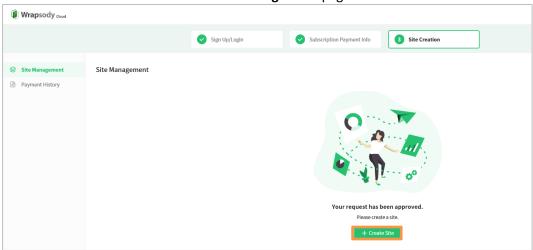

2. Enter a site name and site URL.

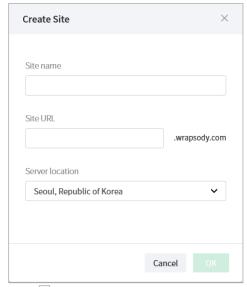

3. Click  $\square$  and elect the server location on the **Create Site** dialog.

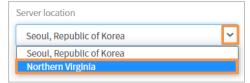

- 4. Click the **OK** button.
- 5. Click **OK** when a confirmation dialog appears.

portal.wrapsody.com says
Please wait until the site creation is completed.
It may take about 10 minutes to start the service after creating a site.
Admin account ID and a temporary password will be sent to your email upon completion.

6. Wait until the site creation completes. It may take more than 10 minutes.

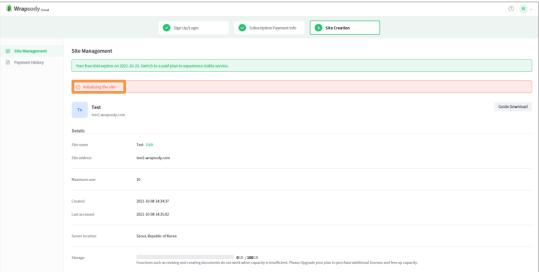

7. The confirmation email will be sent to your email inbox when the site creation is completed.

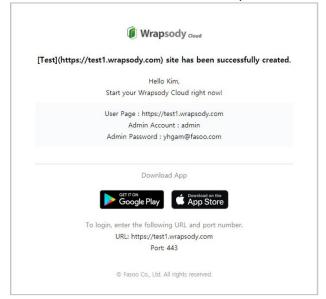

#### **Installing Wrapsody Client**

- \* When a site is created, three buttons to download Wrapsody Client and one to move to User Page appear. Please download and install Wrapsody Client to use the service.
  - 1. Click a button to download according to your OS in the **Site Management** page.
    - Windows Client x64 for 64-bit Windows users
    - Windows Client x86 for 32-bit Windows users
    - Mac Client for Mac users

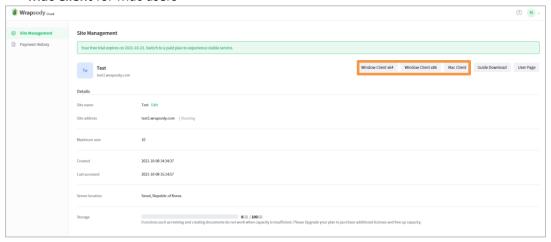

- 2. Set the desired path to download the installation file.
- 3. Unzip the downloaded installation file.
  - Windows: Wrapsody\_Windows\_Client.zip
  - Mac: Wrapsody\_Mac\_Client.zip
- 4. Right-click the execution file to run with administrator privileges.
  - Windows: WrapsodyCloudSetup.exe
  - Mac: Wrapsody\_Swift\_Cloud.pkg
- 5. Proceed installation as guided.

## **Changing Site Name**

1. Click **Edit** next to the site name on the **Site Management** page.

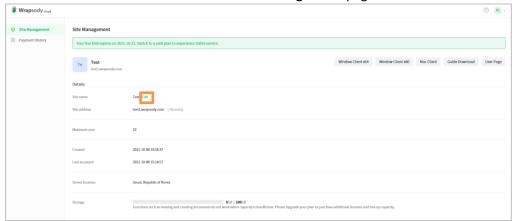

2. Change Site Name dialog appears. Enter a new site name and click OK.

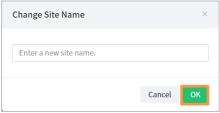

#### **Deleting Site**

You cannot delete a site cannot while subscribing a plan. When a user cancels subscription or a subscription is expired, the following Delete subscription button appears for the user to delete the site during the 30-days of grace period.

1. Click **Delete Site** on the Site management page.

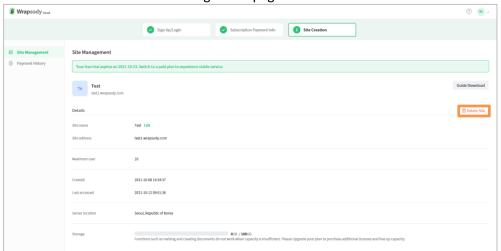

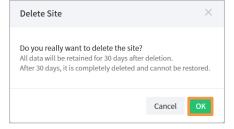

# **Payment History**

## **Canceling Subscription**

- 1. Go to Payment History > Plan Management,
- 2. Click Cancel Subscription.

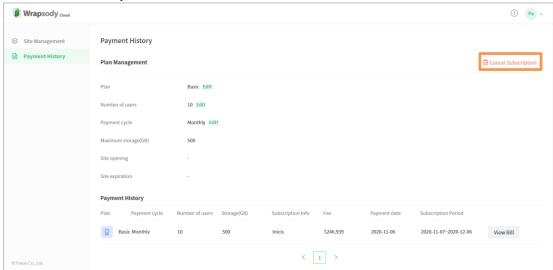

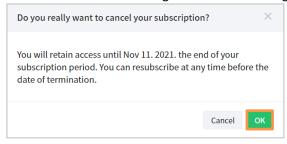

## Resubscribibg

- 1. Go to **Payment History > Plan Management**.
- 2. Click Resubscribe.

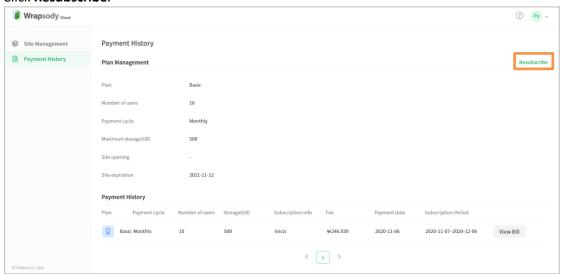

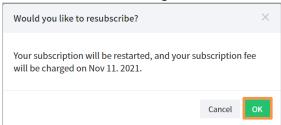

## **Changing Subscription Plan**

- 1. Go to Payment History > Plan Management.
- 2. Click Edit next to the plan.

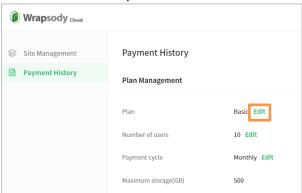

3. Select a new plan to change.

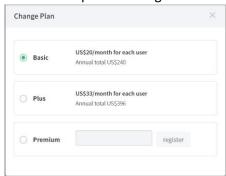

4. Check the amount of immediate payment caused by the change and the changed subscription fee from next month.

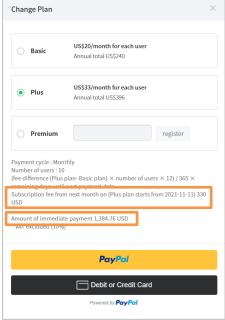

- 5. Click or to proceed to proceed with payment for the fee difference.
- 6. Changed rates apply from the payment date of the following month.

#### **Changing Maximum User**

- 1. Go to Payment History > Plan Management.
- 2. Click Edit next to the number of users.

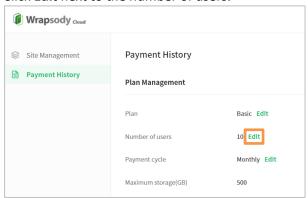

1. Click the input field Enter the number of users to add in the following input field.

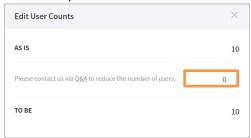

2. Check the amount of immediate payment caused by the change and the changed subscription fee from next month.

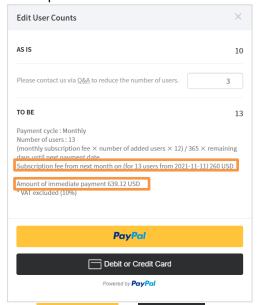

- 3. Click or to proceed with payment for the fee difference.
- 4. Changed rates apply from the payment date of the following month.

## **Changing Payment Cycle**

- 1. Go to Payment History > Plan Management.
- 2. Click **Edit** next to the payment cycle.

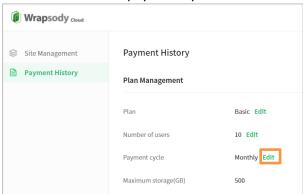

3. Select a payment cycle to change.

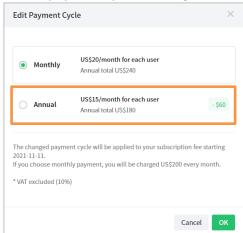

4. Check your next payment date and the changed payment fee, and click **OK**.

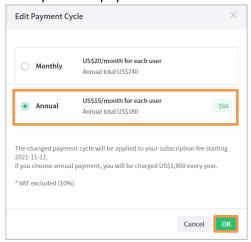

## **Viewing Bills**

- 1. Go to **Payment History** to view the payment history list.
- 2. Click View Bill at the far right end of the desired payment to view.

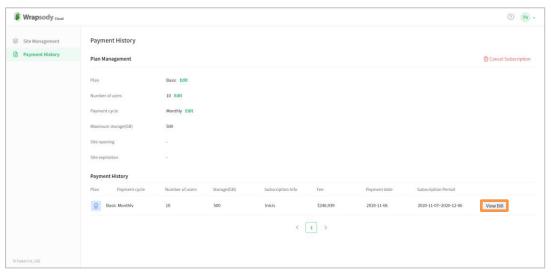

3. Click **Print** to print out the bill.

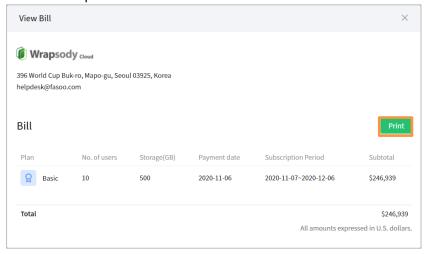

## **Account Management**

## **Changing Account Name**

1. Click the profile icon on the top right.

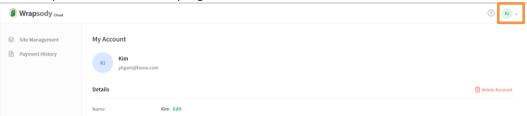

2. Click My Account.

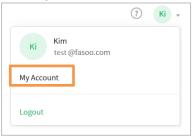

18. Click **Edit** next to the name.

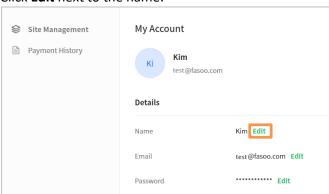

3. Enter a new name and click **OK**.

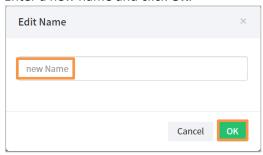

## **Changing Account Email**

1. Click the profile icon on the top right.

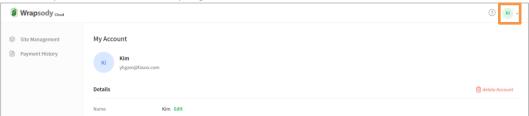

2. Click My Account.

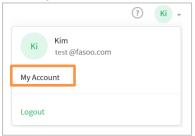

3. Click Edit next to the email address.

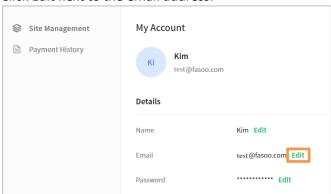

4. Enter the new email address in the **New email address** and **Confirm email address** input field, and click **OK**.

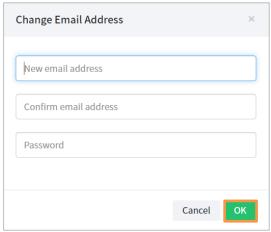

## **Changing Account Password**

1. Click the profile icon on the top right.

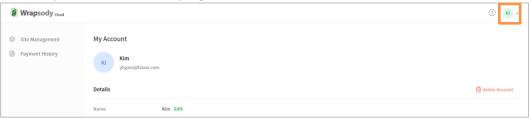

2. Click My Account.

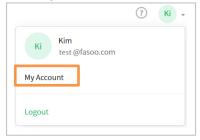

3. Click **Edit** next to the password.

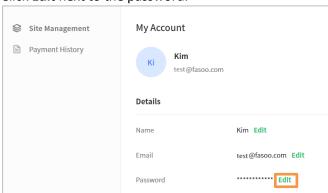

4. Enter the old password, enter the new password twice, and click **OK**.

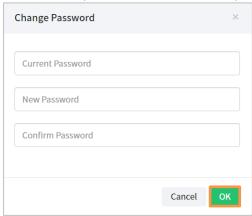

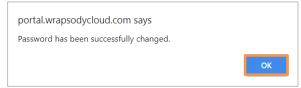

#### Q&A

1. Click the icon on the top right.

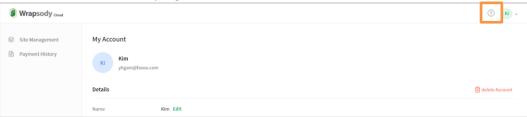

2. Click **Q&A**.

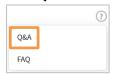

3. Enter your name, email address, company name, company size, and describe your question.

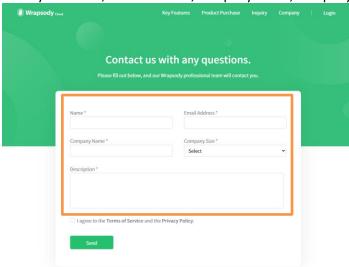

- 4. Check the I agree to the Terms of Service and the Privacy Policy checkbox.
- 5. Click **Send**.
- 6. Wrapsody Cloud team will review your question and contact you individually.

#### **FAQs**

1. Click the icon on the top right.

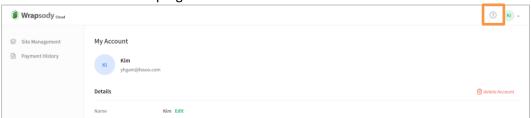

2. Select **FAQ**.

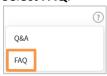

3. You can click each question on the FAQ list to view the answer to the selected question.

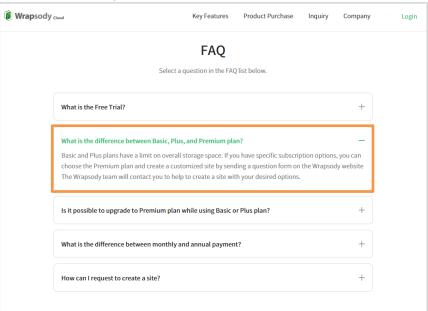